### **INFORMÀTICA 4t ESO IMATGE VECTORIAL**

# **PRACTICA 1. Introducció a l'Inkscape**

## *Objectius*

- Comprendre què és el dibuix vectorial.
- Instal·lar l'Inkscape.
- Conèixer els primers menús.
- Reconèixer les funcions de sempre, comunes en molts programes.

## *Continguts*

- Dibuix vectorial
- Instal·lació del programa
- Primera visió

# **Tipus d'imatges**

Hi ha dos tipus de representacions gràfiques digitals: les imatges de mapa de bits (bitmap) i les imatges vectorials.

### **Imatges de mapa de bits**

Les imatges de mapa de bits estan formades per un conjunt de punts (píxels) continguts en una quadrícula. Cada un d'aquests punts té un valor, o més d'un, que defineix el seu color. La posició i el valor d'aquests punts determinarà la imatge.

Són imatges de mapa de bits les fotografies, les imatges obtingudes amb un escàner i les creades amb molts programes de dibuix i tractament d'imatge com és el cas del Gimp.

Quan s'edita una imatge de mapa de bits, el que s'està fent en realitat és modificar els píxels per tal d'obtenir la imatge desitjada.

Observeu aquesta flor:

### *INS MONTSERRAT Curs 2013/14*

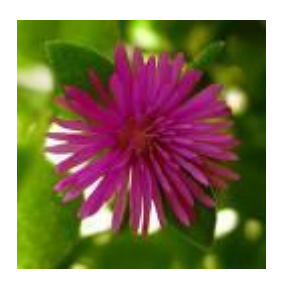

Ara observeu un detall amb 8 augments:

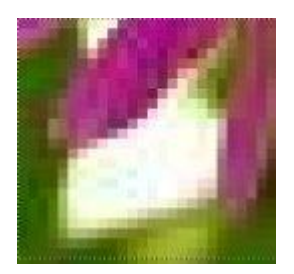

En ampliar la imatge es veuen els punts (píxels) pels quals està formada. Aquests punts no s'aprecien a simple vista, però sí quan s'augmenta i es veu *pixelada*.

La qualitat de les imatges de mapa de bits es pot veure afectada si s'augmenta de mida, o si es visualitza en un dispositiu d'inferior resolució.

Les imatges de mapa de bits es poden trobar en molts formats diferents: GIF, JPEG, PNG...

### **Imatges vectorials**

Les imatges vectorials estan formades per vectors independents, representats per fórmules matemàtiques i definits per punts que permeten controlar la forma de la línia.

Els objectes que formen una imatge vectorial es poden controlar de manera independent a la resta i, per tant, modificar la seva forma, color, mida… amb facilitat.

La definició d'una imatge vectorial no es veu afectada quan es modifica la seva mida, com passa amb el mapa de bits.

Les imatges vectorials són dibuixos, il·lustracions, textos... fets amb programes específics com l'Inkscape.

Observeu les diferències entre una imatge de mapa de bits i una imatge vectorial. El primer trapezi està dibuixat amb el GIMP:

### *INS MONTSERRAT Curs 2013/14*

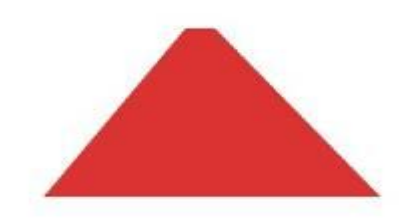

Aquí el veieu ampliat al 200%.

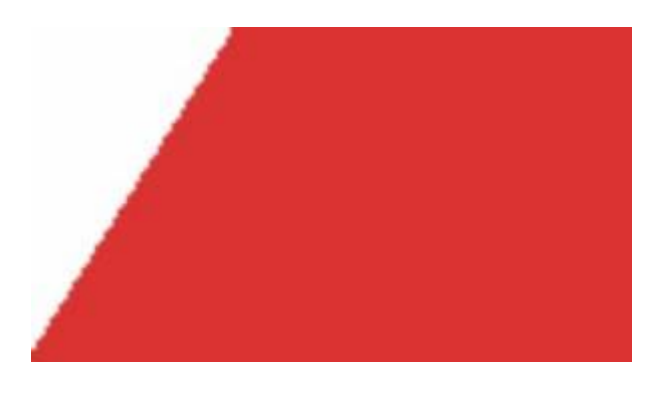

Aquest segon trapezi està dibuixat amb l'Inkscape:

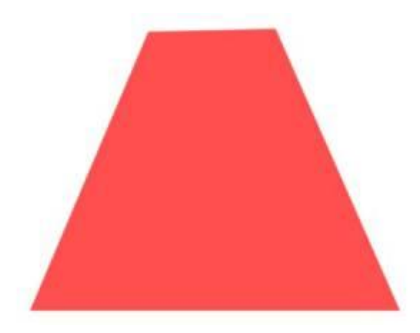

I també està ampliat al 200%.

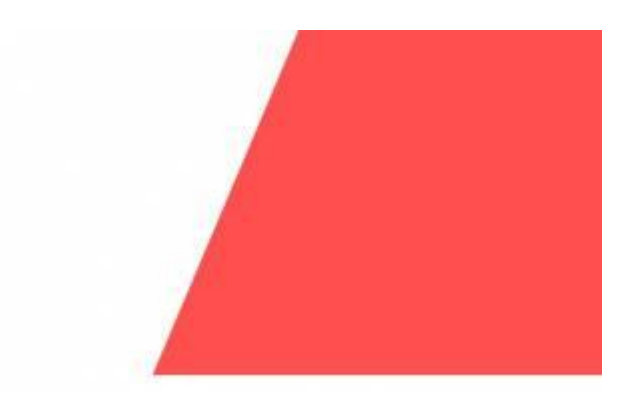

No s'acaba de veure la nitidesa del traç, perquè les imatges que enganxem passen a mapa de bits, però aneu a veure aquesta imatge, obtinguda d'una fotografia i desada en mapa de bits:

<http://es.wikipedia.org/wiki/Imagen:Tj-loco.jpg>

I després, al segon enllaç podeu veure la mateixa imatge amb dibuix vectorial:

<http://es.wikipedia.org/wiki/Imagen:Tj-loco-vec.png>

## **Instal·lació de l'Inkscape Portable**

El programa Inkscape, com tot el programari lliure, es pot descarregar des d'Internet. Nosaltres treballarem en aquest cas amb la versió portable, que la podreu utilitzar a qualsevol ordinador. Només heu de portar **sempre** el llapis USB!

La versió que necessitem del programa la trobarem a [http://portableapps.com/apps/graphics\\_pictures/inkscape\\_portable](http://portableapps.com/apps/graphics_pictures/inkscape_portable)

Descarregueu l'arxiu i deseu-lo al vostre USB. Executeu-lo tot fent-hi doble clic i feu-ne la instal·lació un cop llegits i confirmats els diferents passos a seguir.

## **Primera visió de l'Inkscape**

Quan s'obre el programa Inkscape, la pantalla que es veu és:

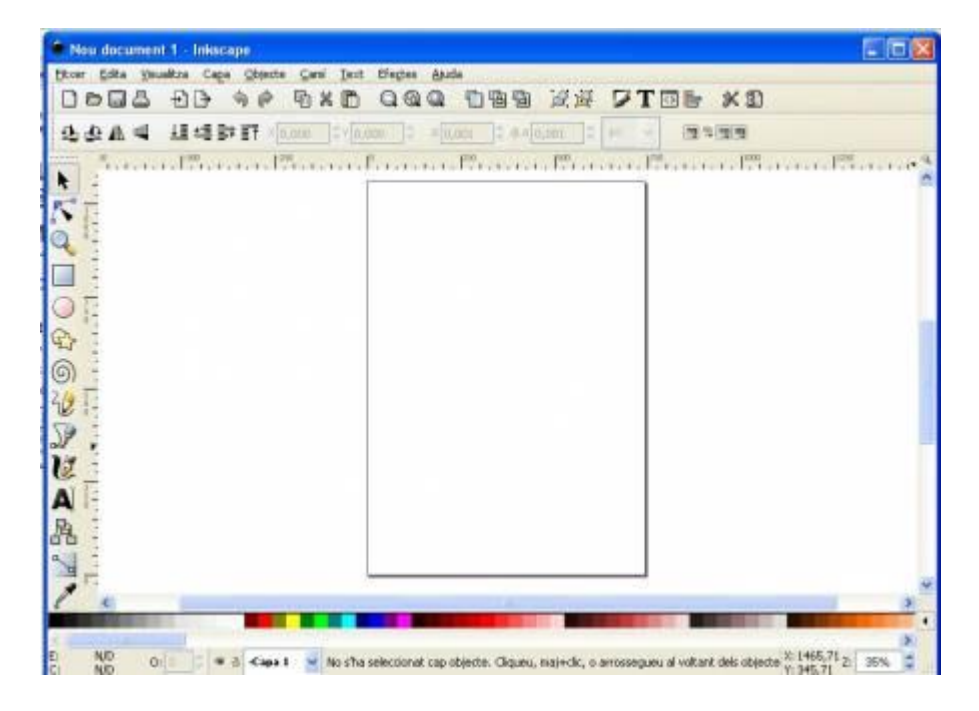

Per conèixer-ne cada una de les barres i quadres, el primer que fareu serà amagar-les totes. Desplegueu el menú superior **Visualitza**, cliqueu sobre **Mostra/amaga** i veureu totes les opcions marcades.

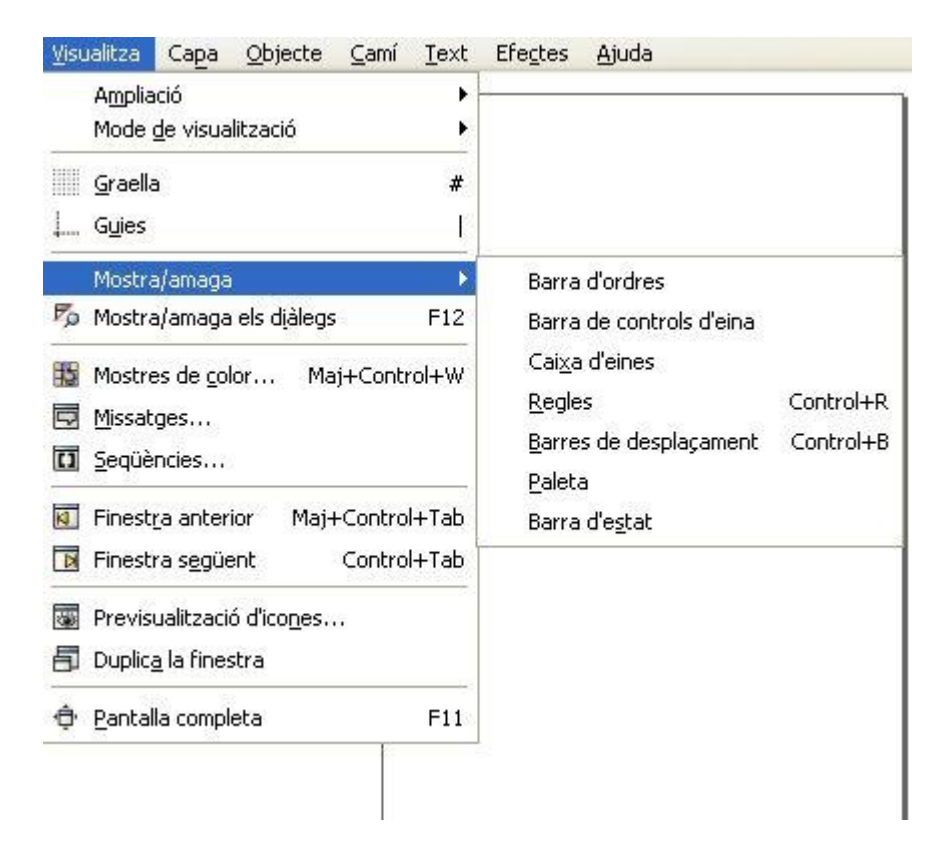

Aneu-les desmarcant fins que quedi així:

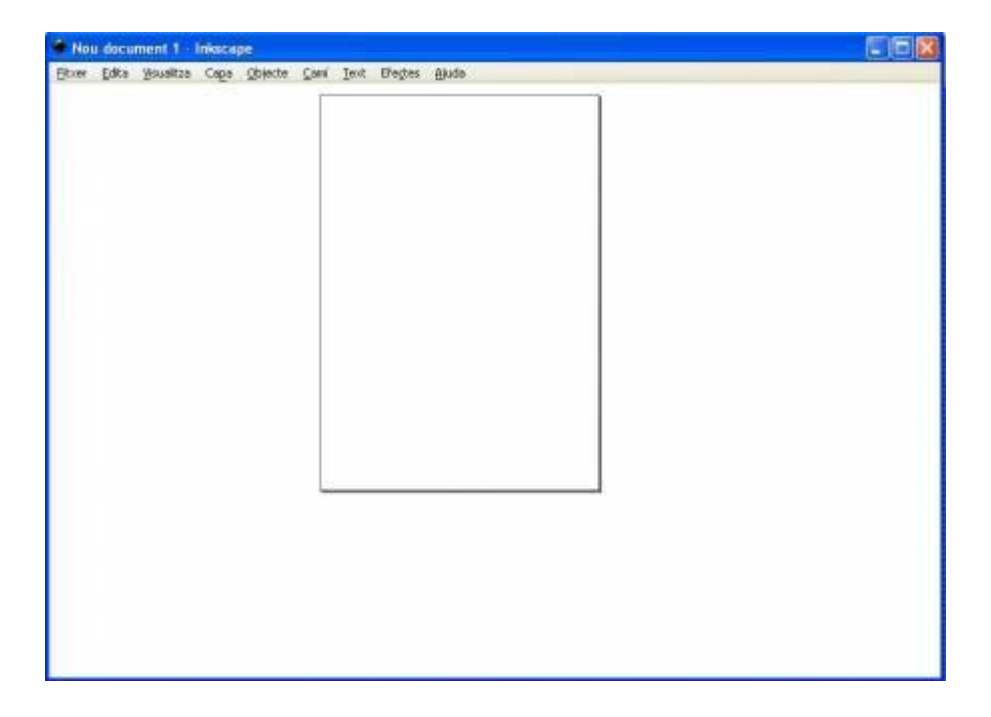

 $\overline{6}$ 

 $\rightarrow$ 

Ara, la interfície que veieu del programa és l'espai de treball i la barra de menús a la part superior: Aneu marcant cada una de les opcions de **Visualitza** i **Mostra/amaga** i anireu veient quina part s'obre i quin nom té. Comencem per baix:

 **Barra d'estat**. És on es donen diferents informacions sobre el que s'està fent. Normalment se situa a sota:

E: N/D Or a Capa 1 v No s'ha seleccionat cap objecte. Cliqueu, maj+dic, o arrossegueu al vokant dels objecte X: 1165,71 2: 35% C V

 **Paleta**. La paleta de colors s'acostuma a situar a sobre de la barra d'estat:

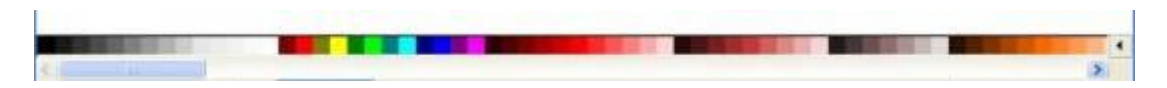

- **Barra de desplaçament**. Apareixen dues barres, una a sota i l'altra al costat dret de la pantalla, que permeten desplaçar amunt i avall la imatge quan aquesta és més gran que la pantalla i no es visualitza sencera:
- **Regles**. Són com regles de debò que es posen al voltant de la interfície, al costat esquerre i superior. Actualment gairebé tots els programes de dibuix i retoc d'imatges porten incoporada aquesta possibilitat, ja que permet més exactitud en algunes medicions:

Anna Canadana Langu Canadana Canad Canadana Cana

 **Caixa d'eines**. Conté les eines de què disposa el programa. Se situa a la part esquerra de la pantalla. Més endavant treballareu cada una d'aquestes eines:

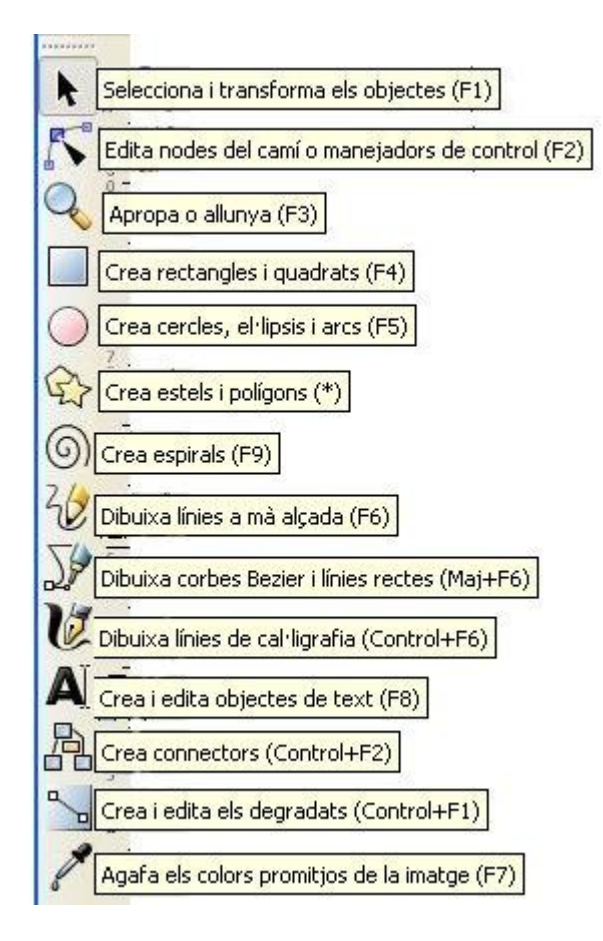

 **Barra de control d'eina**. En aquesta barra es mostra les característiques de cada una de les eines; cada vegada que cliqueu una eina, la barra canvia mostrant les opcions de l'eina seleccionada. Aquesta barra està situada a sota del menú superior desplegable. En fer clic, per exemple, a l'eina de la lupa, la barra de control d'eina que surt és aquesta:

 $00000000000$ 

 **Barra d'ordres**. En aquesta barra, situada a sota de l'anterior, hi ha una sèrie d'icones conegudes, característiques de molts programes, i d'altres que es treballaran més endavant:

DONA -O + + + + + 0 0 0 0 0 0 0 X X DTEL X 0